Please read the attached step by step manual which explains how to use the system.

Before you begin you will need access to the email address you will be using for registration plus a credit card/debit card to make payment.

You will also need to know which classes you are registering for. If you are unsure which classes to register for please TEXT Ruth to check.

There is a three step process:

1. **Registration on the Customer Portal** - **you should only have to do this once**. Please keep a note of the email address you use and your password as you will use this going forward to keep your contact details up to date and also to enrol for future events and pay for following terms.

2. **Registering your students**/children on the system. - **you should only have to do this once per student**.

# 3. **Enrolling in classes**

Please take your time to ensure that you are enrolling your child/children in the correct classes as places are strictly limited.

Ready to go.... copy this link into your browser and follow the step by step instructions:

[https://thinksmartsoftwareuk.com/customer\\_portal\\_v2/#/](https://thinksmartsoftwareuk.com/customer_portal_v2/#/)

#### **How to Register a New Account on the Customer Portal**

# **(if not already registered previously)**

- 1. Copy link to browser and press return If on tablet/phone proceed to next step, if on computer/laptop **skip to Step 4**
- 2. (Only on Phone or Tablet) Download/Install ThinkSmart Portal

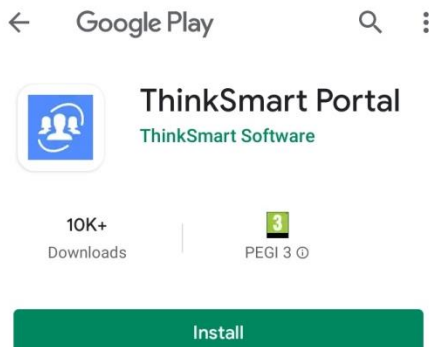

3. Click Code and Enter A8MSCMAQ

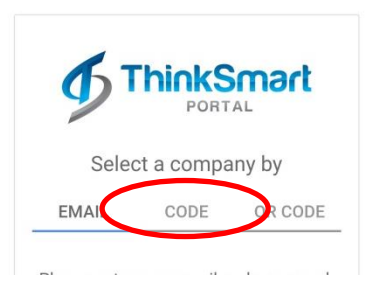

4. **Click Register New Account**

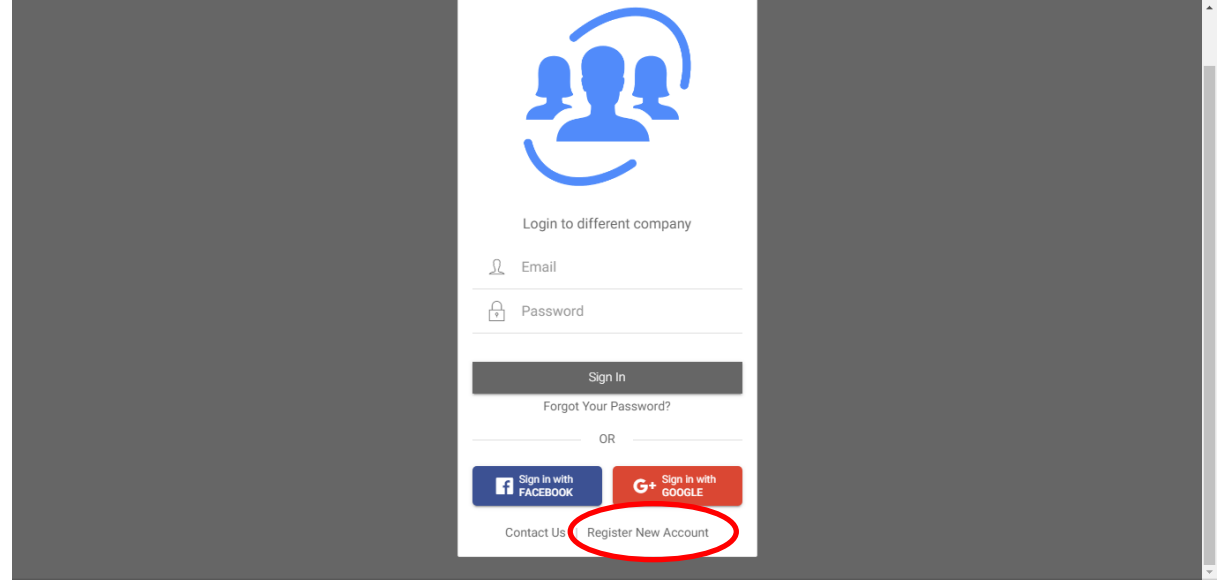

5. Fill in YOUR Details (not the students). Remember to keep a note of the email address and password you use. When all fields are filled click "submit registration"

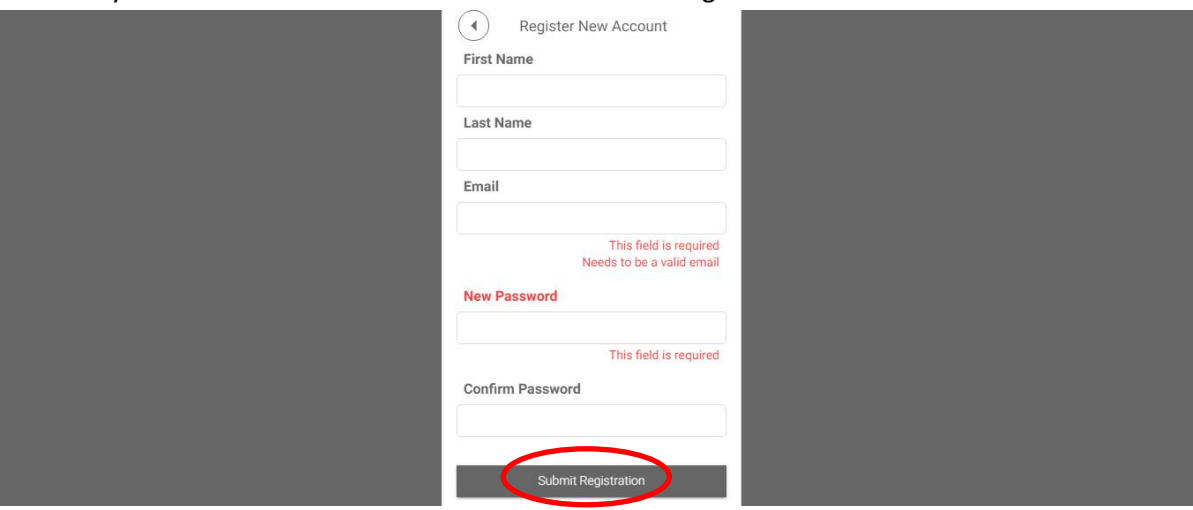

6. A box will pop up looking for a code which will have been sent to the email address you provided. Enter the code from the email and click ok.

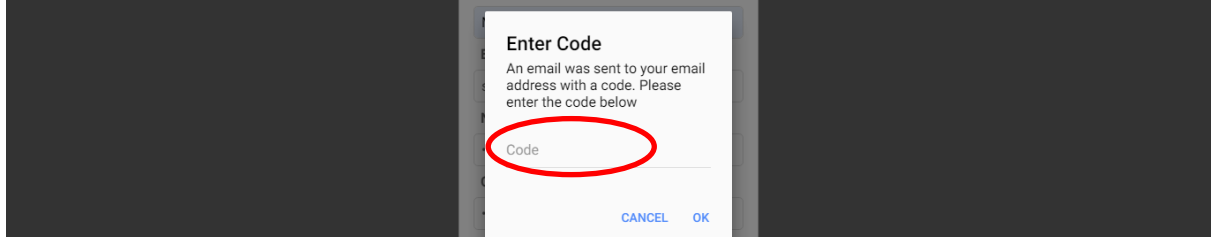

- 7. The next 3 screens contain the Terms & Conditions which you MUST accept in order to proceed :
	- a. General Terms and Conditions
	- b. Covid Terms and Conditions
	- c. Photo Permission

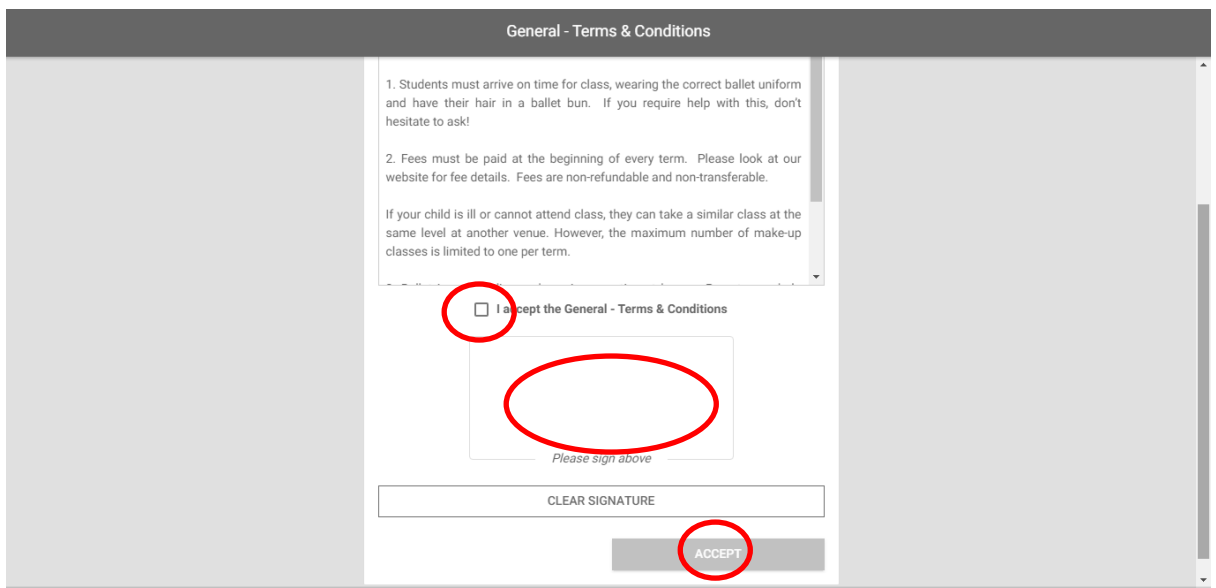

#### Click the "I accept" box

Insert your signature into the box (we understand that this will not be a perfect signature)

Click "accept" box

8. Complete all the boxes on the next screen

Please note the mobile number will be the number text for any last minute change of class of if you need to contact you urgently i.e. should you be required to collect your child from class.

The email address provided will be the contact email for Newsletter/communication etc. The postal address will be for certificates/communication which we may need to send from time to time.

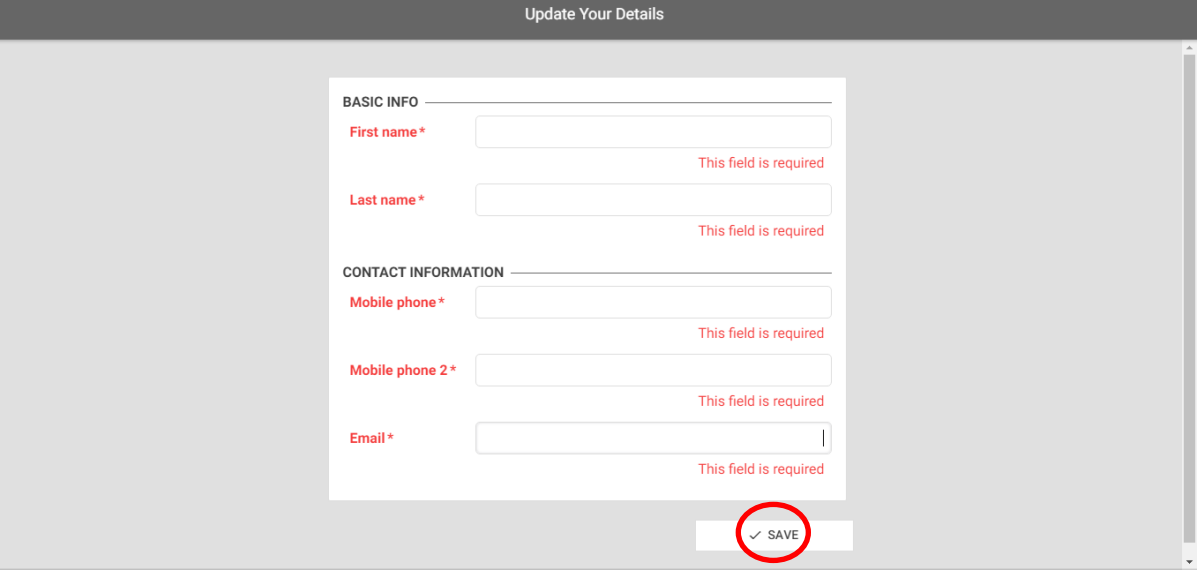

Once all fields have been completed, click save.

9. You should receive a pop up that your details have been saved. Click OK:

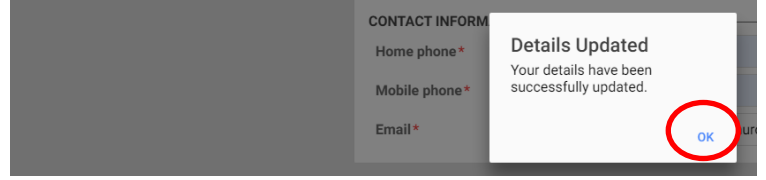

**Please keep your login details as you will need these to keep your contact details updated (mobile number/email address etc.., to enrol for future classes/workshops and to pay the following terms (invoices will issue by email).**

### **How to Register a Student on the Customer Portal (if not already registered previously)**

- 1. Login to the Customer Portal using the email address and password you previously created
- 2. Go to the Student tab on the left hand side

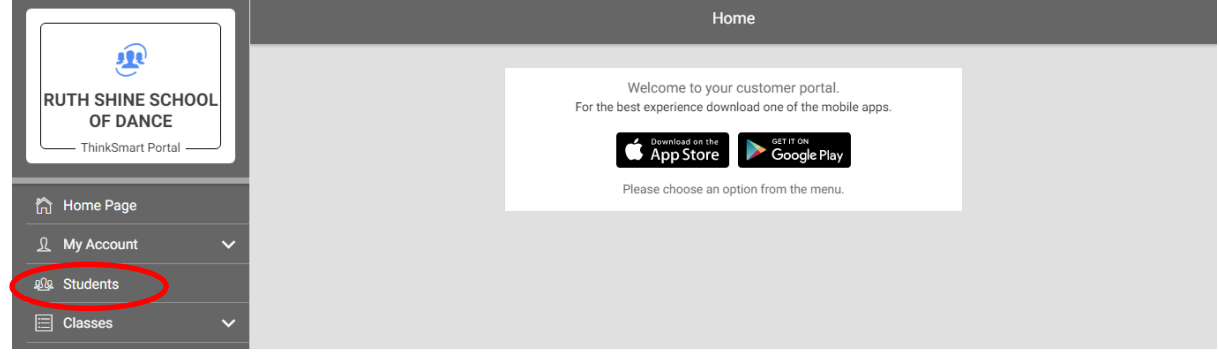

#### 3. Click "Add Student"

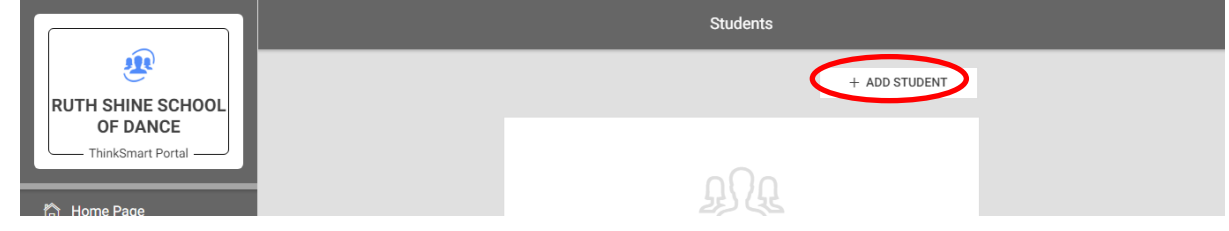

4. Fill in all the fields and click "Save"

Please only enter RELEVANT medical conditions.

If the required medical condition is NOT listed in the extensive drop down list - select "Other

Relevant Medical Condition" and enter the details in the free text box

Then press Save(button will be on top right corner on mobile devices)

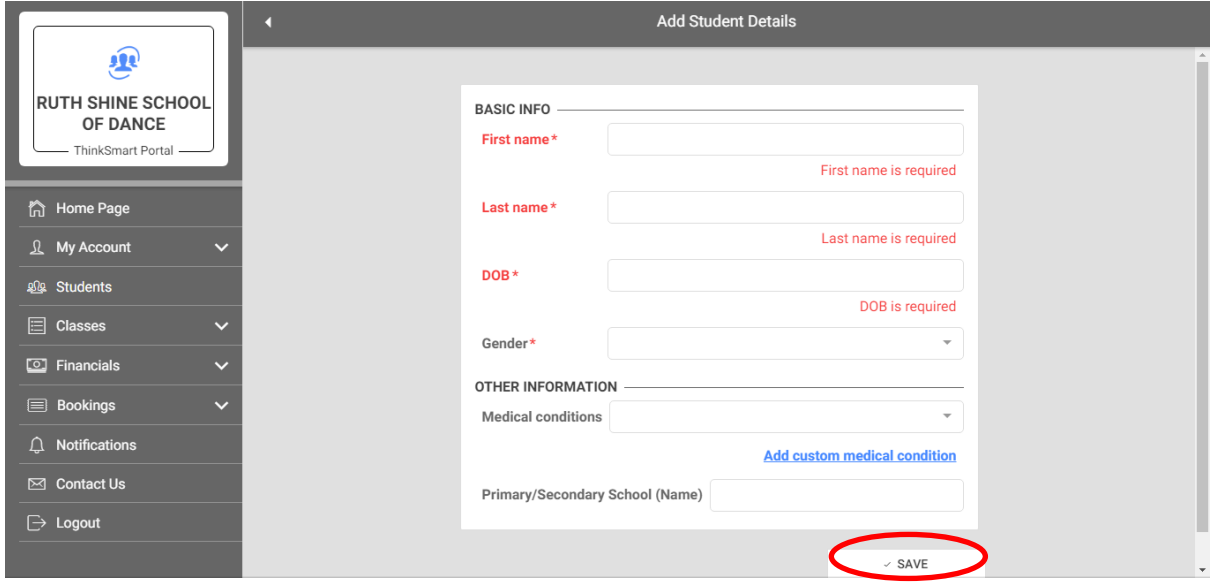

5. A confirmation box will pop up to say details updated

**Details Updated** 

/08/2017

6. Repeat this process for as many students as you need to register

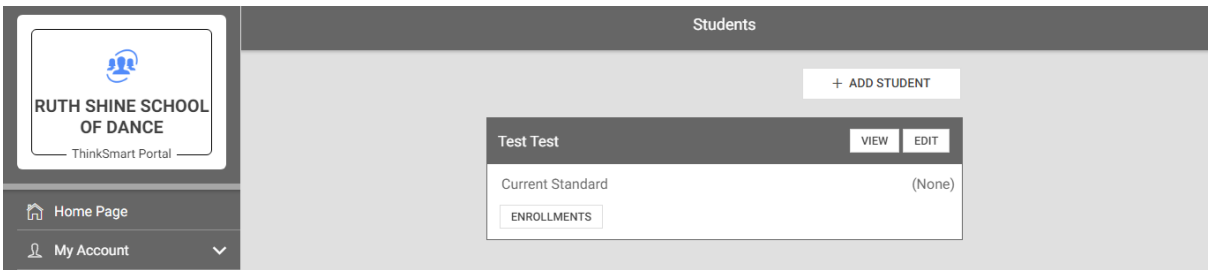

# **How to Enrol a Student for Classes**

- 1. Login to the Customer Portal using the email address and password you previously created
- 2. Go to the Classes tab on the left hand side

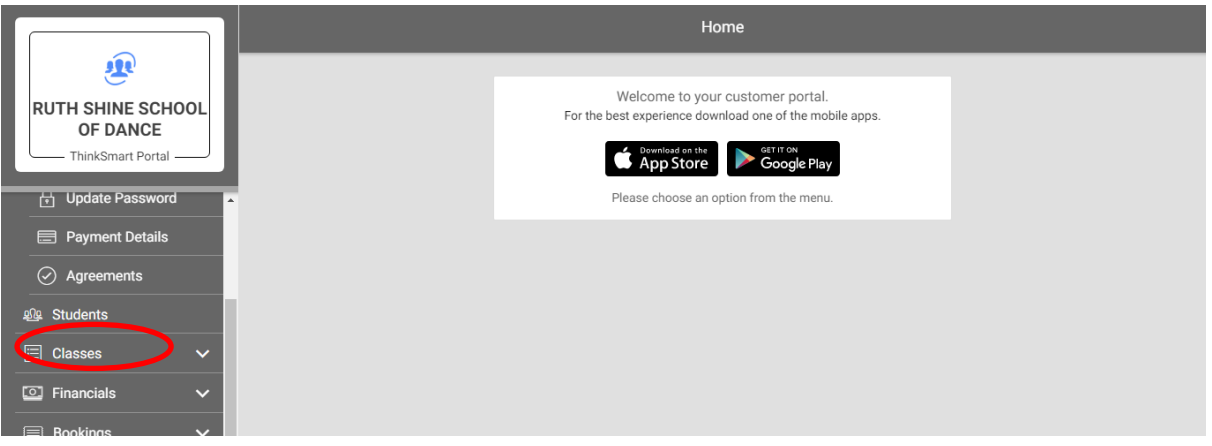

3. Click the <sup>v</sup> beside classes so you can see "Add Enrolments" and click it

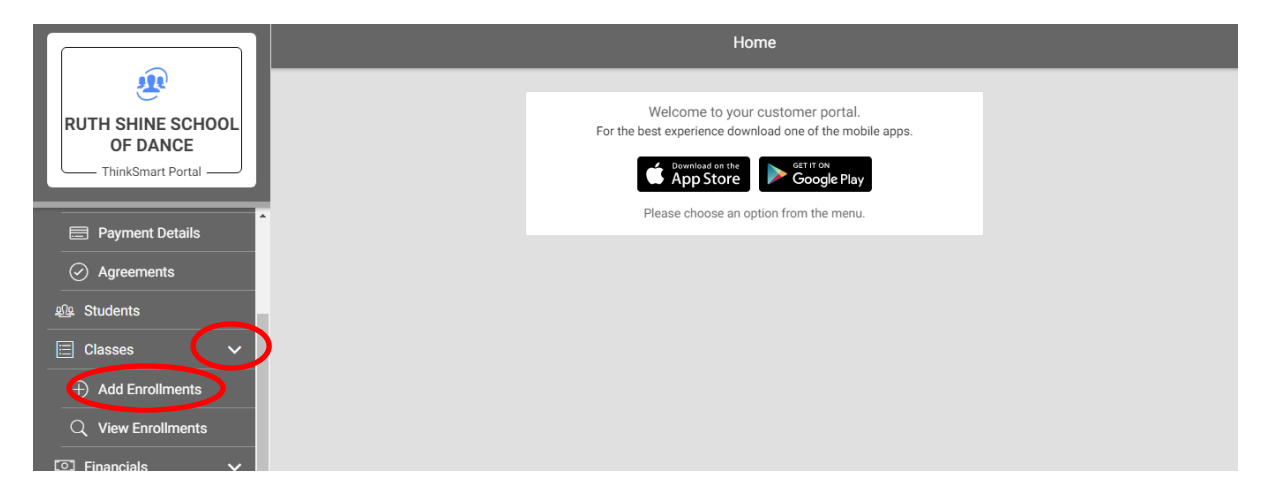

4. Click Select Student

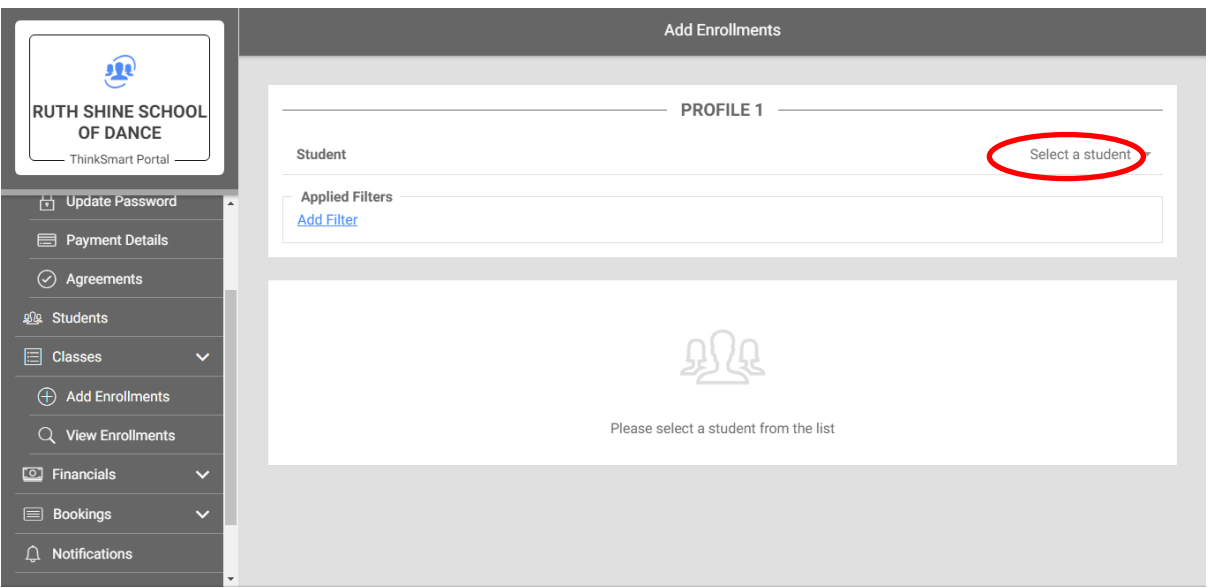

5. Pick Name of Student you wish to enrol in classes (if you have more than one student you need to do these one by one). Click Ok.

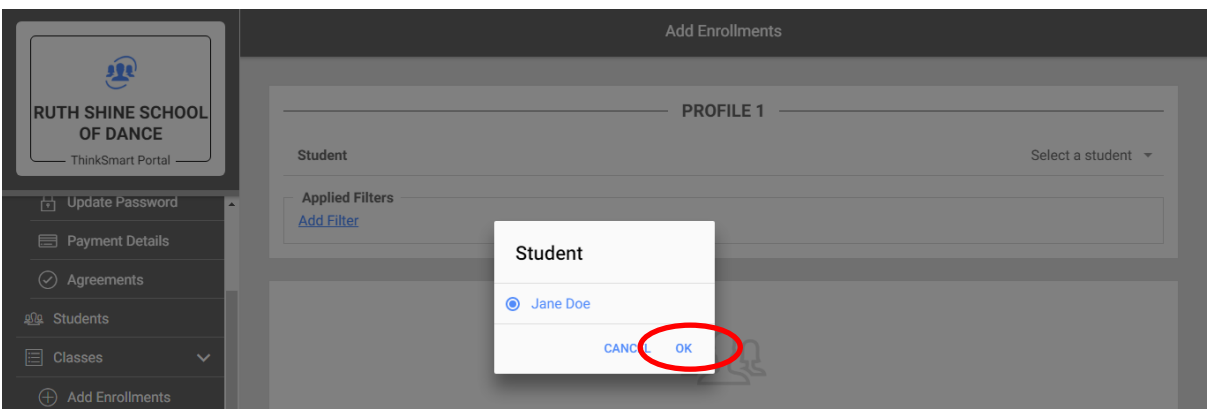

6. Click Add Filter. Filter by Venue. Click Ok.

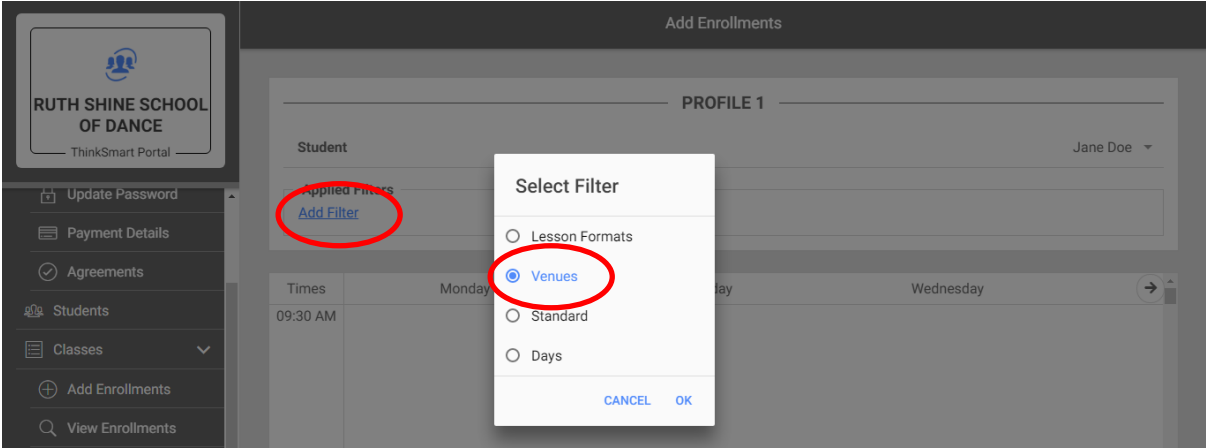

7. Select relevant Venue \*\*\* It is extremely important to select correct venue at this stage. Click ok

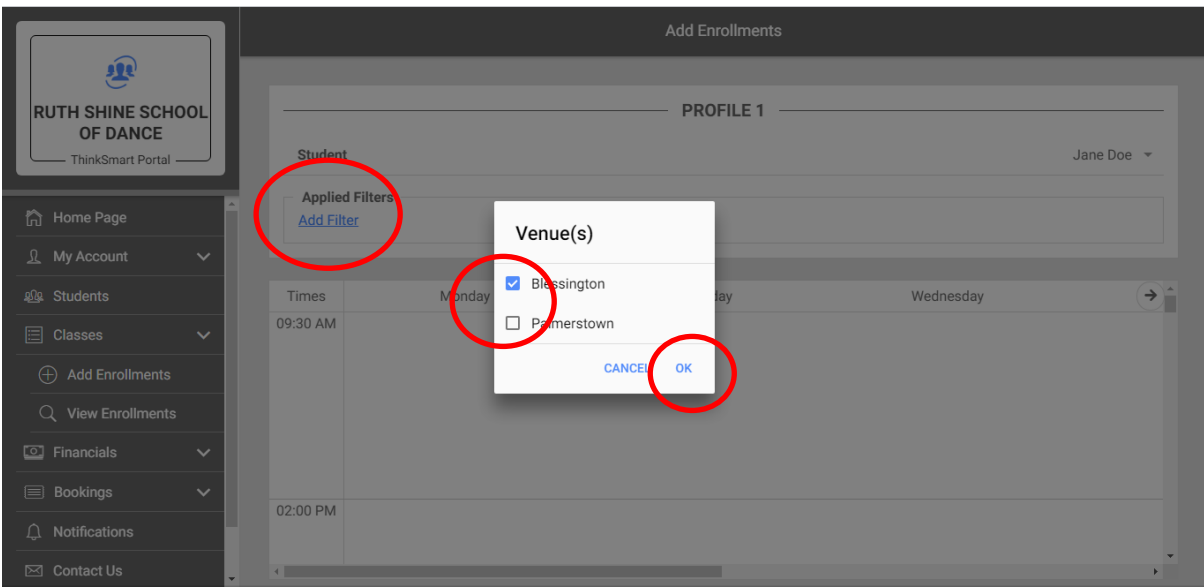

8. You can continue to filter by the day/class if you wish or you can manually search for the relevant classes. Once you found the class you wish to enrol the student for click the "add" button.

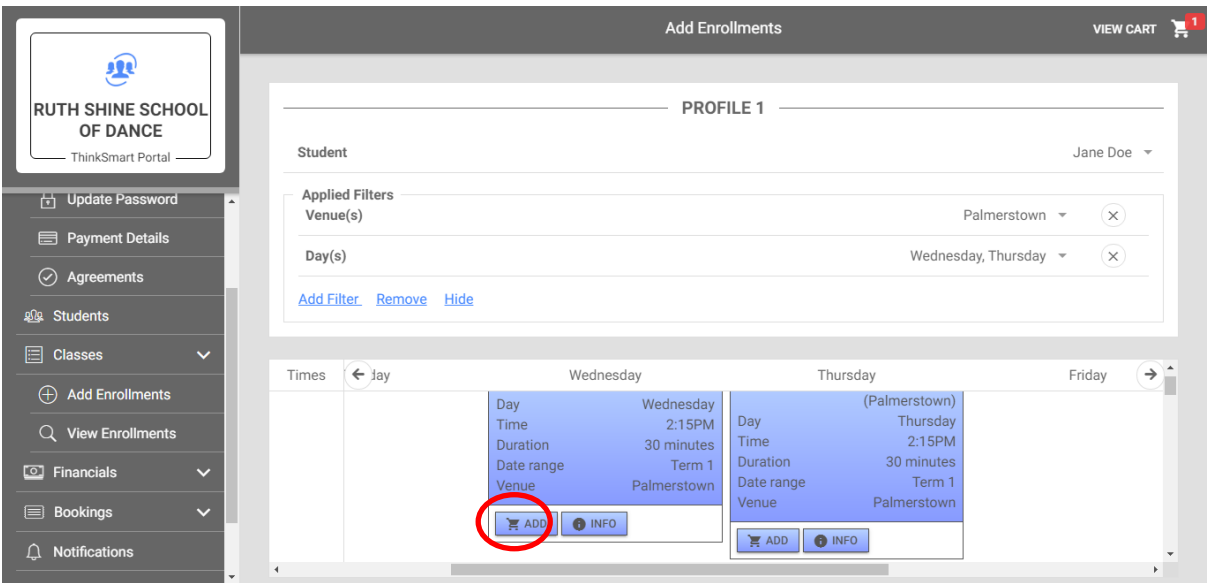

9. Continue to add as many class as you wish – **bear in mind that the student you selected at the beginning is being enrolled to these classes.**

Once all the classes for this student have been enrolled you can continue to cart or go back to class enrolment to add enrol another student.

Once you enrolled all students in all relevant classes please view your cart.

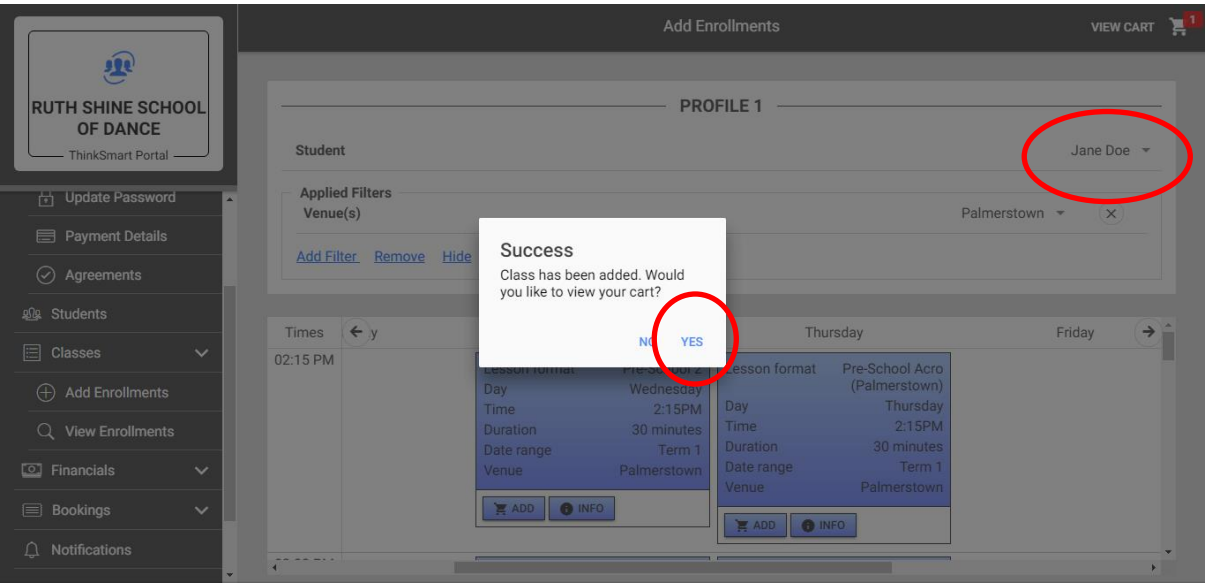

# **10. It is extremely important that you review the cart in detail before you proceed to checkout. Classes are booked on a first come/first served basis.**

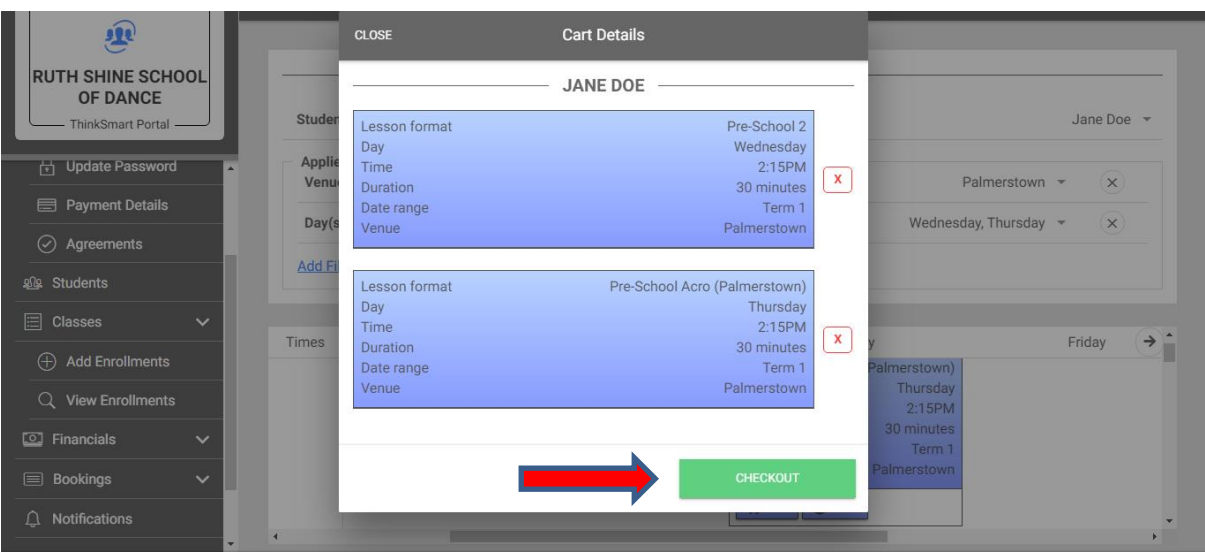

If you are happy with your selection – click checkout.

11. Then click Pay with Credit Card (the system also takes Debit Card)

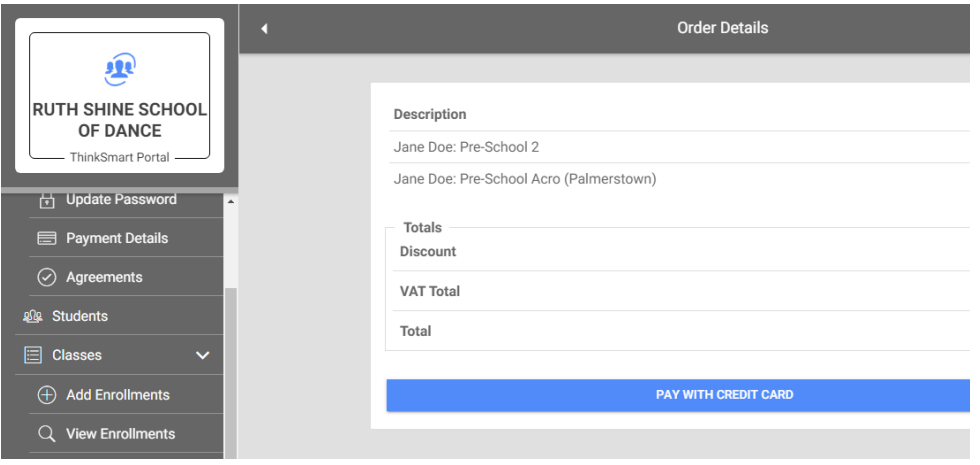

12. Enter your credit card details and click Pay bar. You will receive a confirmation of purchase by email.

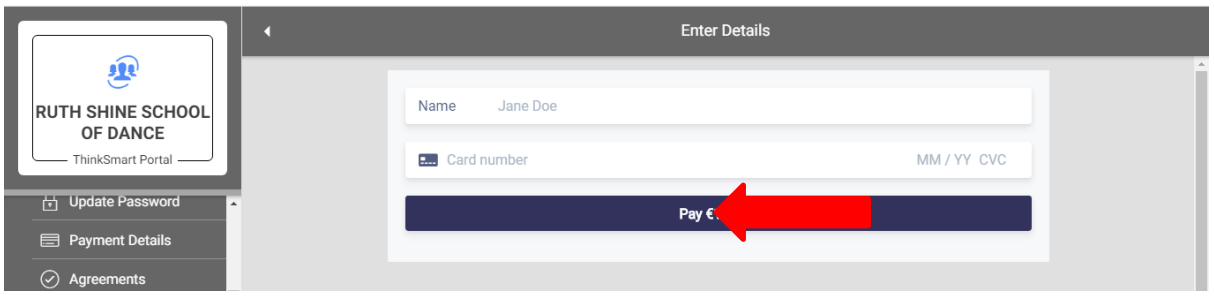